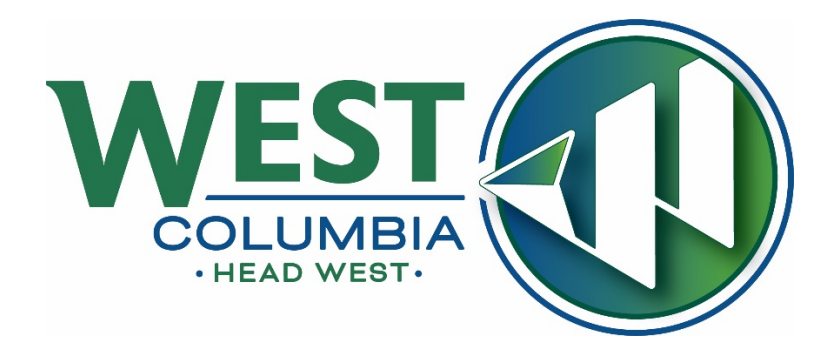

# **EnerGov Citizen Self Service User Guide**

As adapted from Tyler Technologies:

### OVERVIEW

Citizen online access is a crucial part of community development software. CSS ePortal uses the latest tools in software development and modern aesthetics. The essential purpose of this application is to provide public-facing tools for citizens to use to interact with the EnerGov land management and permitting processes administered by local government municipalities. CSS is compliant with the Americans with Disabilities Act (ADA).

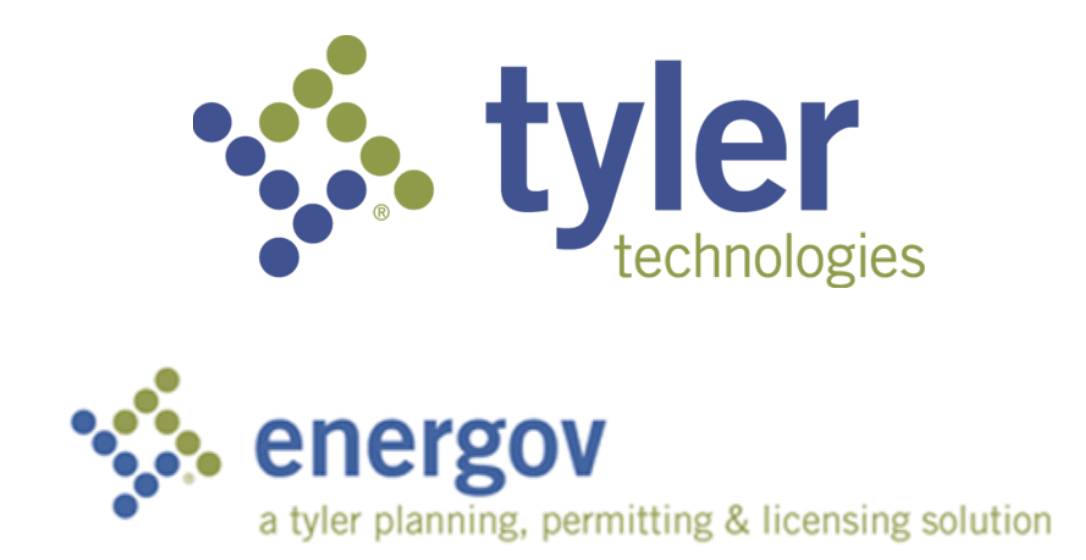

*Updated 01/26/2021.*

#### **GETTING STARTED**

The Home Screen:

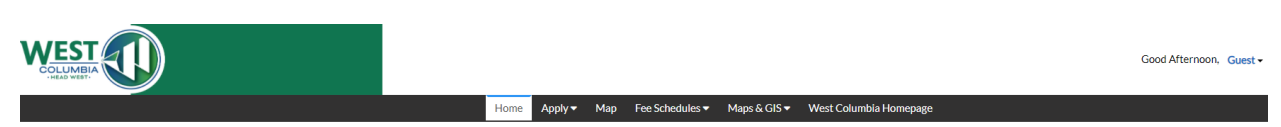

#### Welcome to the City of West Columbia Permit & Plan Portal

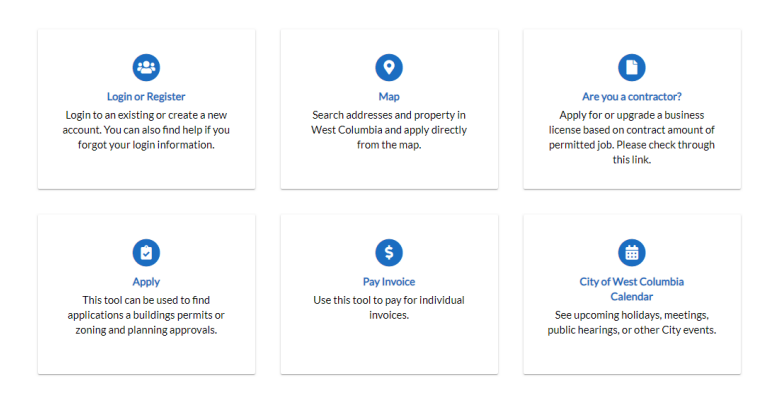

- Before any applications can be submitted, a user account must be registered.
	- o Click on the Login or Register button on the Home Screen layout.
	- $\circ$  The option to Log In with an existing Username and Password will appear, which can be used for returning users.
		- For First-Time Users, please click on the Register Here option at the bottom of the Log In screen.
		- **E** Enter your e-mail address in the space provided to receive a registration confirmation link from the address shown on the screen. The e-mail should arrive in your inbox in a few minutes.
	- $\circ$  Clicking on the Confirm link in the e-mail message will bring you back to the Registration process in the West Columbia Self Service Portal. Please follow the subsequent steps to create your account.
		- NOTE: There should be a reCAPTCHA box with the "I'm not a robot" checkbox on Step 2 of 5. If this box is not present, please refresh.
	- o Upon successful signature verification and submittal, your new account will officially be created, as seen in upper right of window:

Good Afternoon, Mister Example - $\mathbb{R}^0$ 

#### **EXPLORING TABS AND BUTTONS**

• Once logged-in, the tabs on the Home Screen change slightly. o Home tab:

## Welcome to the City of West Columbia Permit & Plan Portal

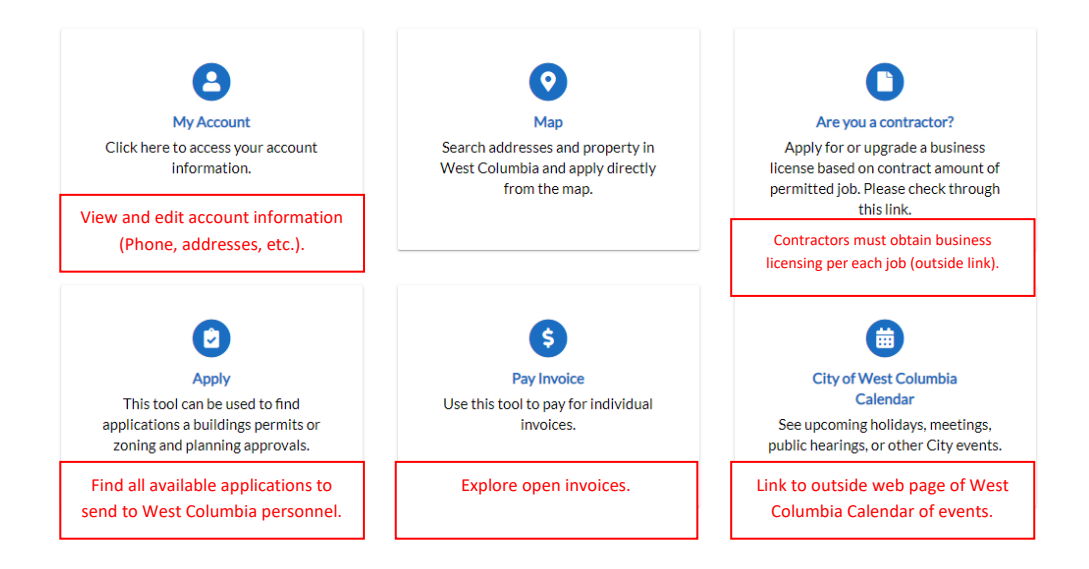

 $\circ$  Dashboard tab:<br>My Permits

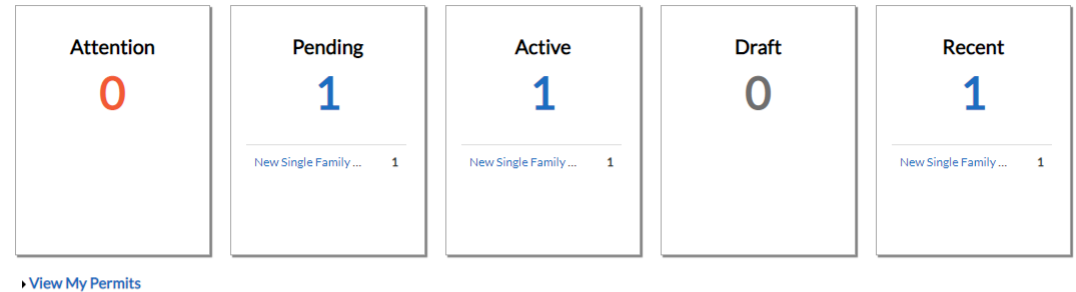

#### **My Inspections**

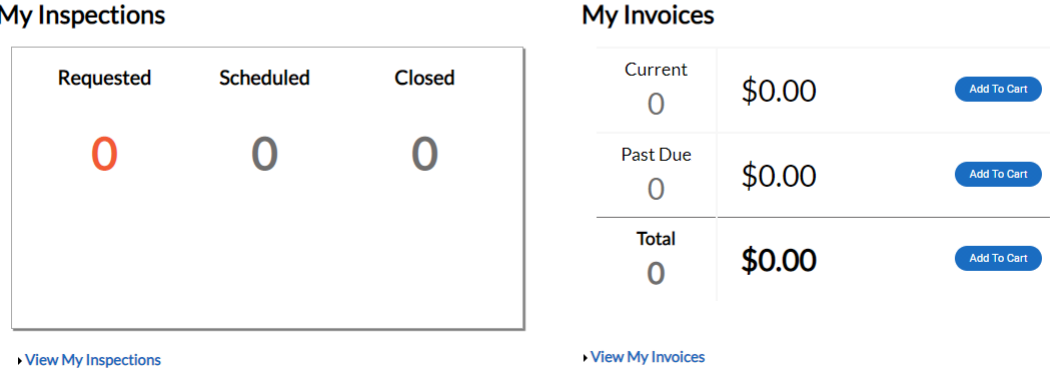

Summary of all your Permits, Plans, Inspections, Invoices. Click on items for more details.

- o Fee Schedules tab
	- This tab links to information on the current rates for permitting, inspection, and zoning fees (opens new window).
- o Maps & GIS tab
	- This tab links to external resources that may aid in permit application submittals (opens new window).

#### **External Map Resources**

- > Overall City Viewer
- > Zoning Map
- > WeCo GIS Home
- > Lexington County Online Map
- o West Columbia Homepage
	- Navigates to the City of West Columbia's main home page (WestColumbiaSC.gov) in new window.

#### **SUBMITTING A NEW APPLICATION**

- On the Home Tab, click the Apply button.
- Browse available applications or search for keywords (Single Family, Sign, Addition, Electrical, etc.) in the search bar. Click the Apply button for your desired application.

#### **Application Assistant**

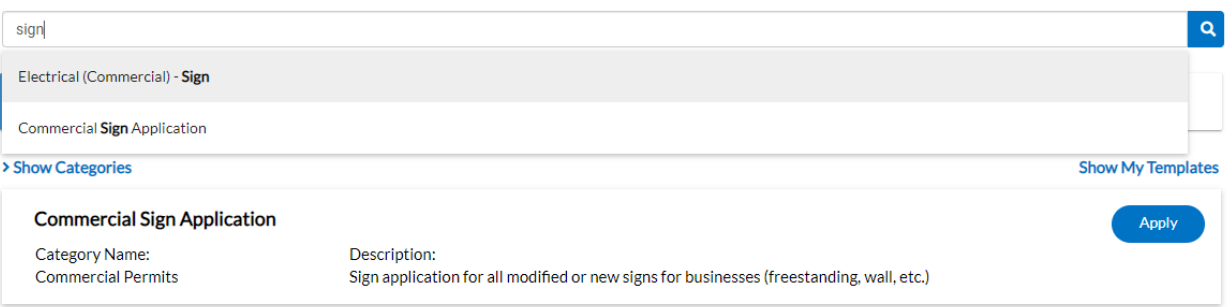

- Filling out the application:
	- o Locations
		- Click the + sign to enter the search and add location process. Enter an address in the space provided and click the Search button. Confirm your desired address is available and click the Add button for that address.

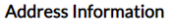

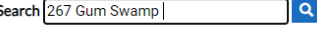

267 GUM SWAMP TRL, WEST COLUMBIA, 29169, SC

- NOTE: If no address is known, the TMS# from Lexington County can be used using the Parcel option.
- o Type
	- In this step, please fill in a brief description of the project as well as the Valuation (how much did/will the project cost). If the Valuation isn't known at the time, enter 0.
- o Contacts
	- All contacts/interested parties of the project should be added at this step. Your information will automatically be included as an Applicant.
	- Add more contacts with the + button.
		- Add contacts for:
			- o Contractors
			- o Developers
			- o Property Owners
			- o Other
		- Search for an existing contact in our database and add to project, if needed.
		- If desired contact is not available, create a new contact through the Enter Manually option.

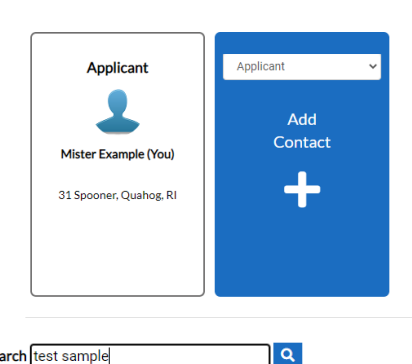

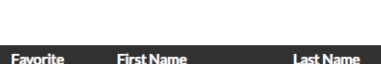

SAMPLE

**TEST** 

Search test sample

☆

o More Info

**Attachments** 

- **EXECTE:** Enter all known information in the fields provided.
- o Attachments
	- Some documents are required for application submittal, depending on the application. Please note any special instructions (i.e., Zoning Compliance Application).

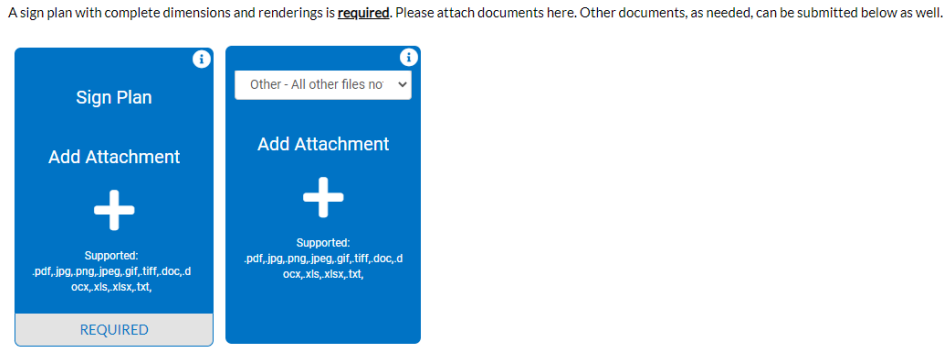

- **Please upload all required documents using the corresponding buttons** provided. Miscellaneous documents can also be attached by choosing the 'Other – All other files not required' option in the dropdown.
- o Review and Submit
	- Review all information entered. The Estimated Fees are preliminary. If any information needs to be modified, use the Back button at the bottom of the page.
	- **When ready, click Submit.**
- A confirmation message should appear. A link to the Permit Summary is also available.
- Payment is not available until approved and invoiced by West Columbia Personnel.

#### **TRACKING PERMIT PROGRESS**

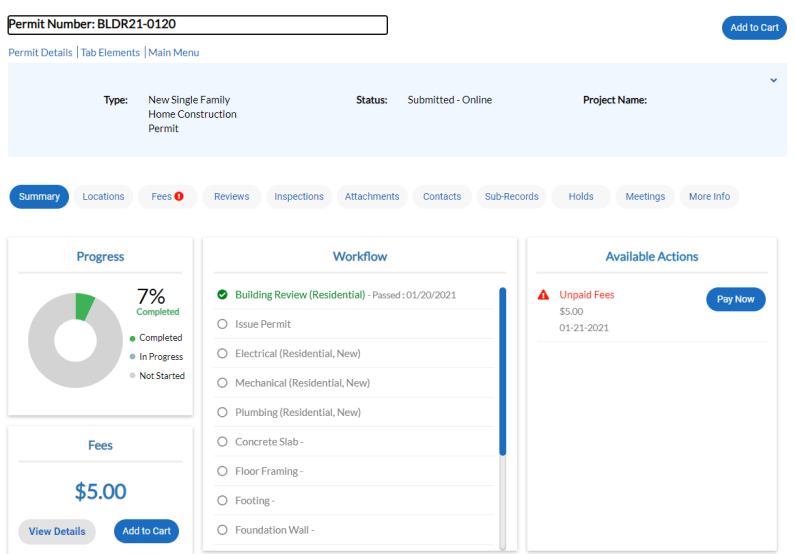

- The permit summary screen allows you to view progress of the entire permitting progress, including any Trade Permits that are related to the project.
	- o Key tabs to keep in mind:
		- **Fees (Invoices will show up here where you can pay online)**
		- **Reviews** 
			- Approval/Rejection decisions will be shown here.
			- Any comments or requests for revisions will be available for viewing as well.
		- **Inspections** 
			- When appropriate fees have been paid and a permit issued, inspection requests can be sent to the Building Department.
		- **Attachments** 
			- See all original and revised documents involved with the permit.
- Pay Fees
	- o In the Fees window, click Add to Cart to start the payment process. Click Check Out.

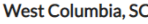

Order Number: 6 Friday, January 22, 2021

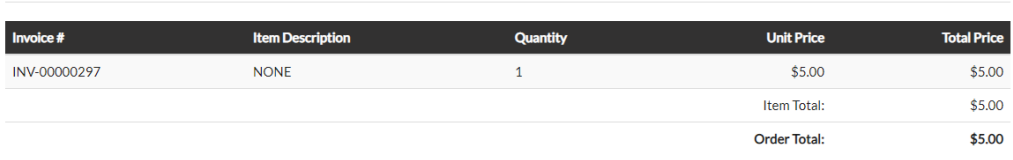

#### **Payment Details**

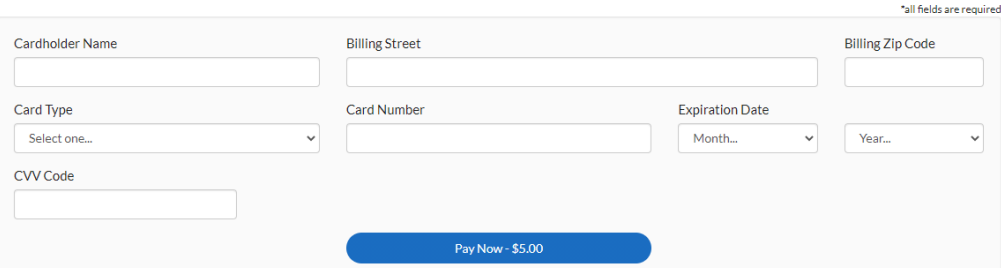

- o Fill in credit card information and click Pay Now. A message should say Your payment was successfully processed. Click Continue to site. A receipt will be emailed to the address on file from (svc.CSSSMTP@tylerhost.net). You may also receive a separate payment confirmation from noreply@mygovpay.com.
- o When payment has been received, West Columbia personnel will contact you when the permit is ready for pick-up at City Hall.

*For feedback and questions, please contact Joel at [jmathwig@westcolumbiasc.gov](mailto:jmathwig@westcolumbiasc.gov) or 803-605- 710.*